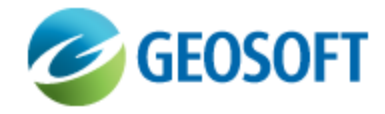

# Oasis montaj Best Practice Guide

VOXI Earth Modelling - Comparing Gradient Controlled Constrained and Upperbound Constrained Inversion Results

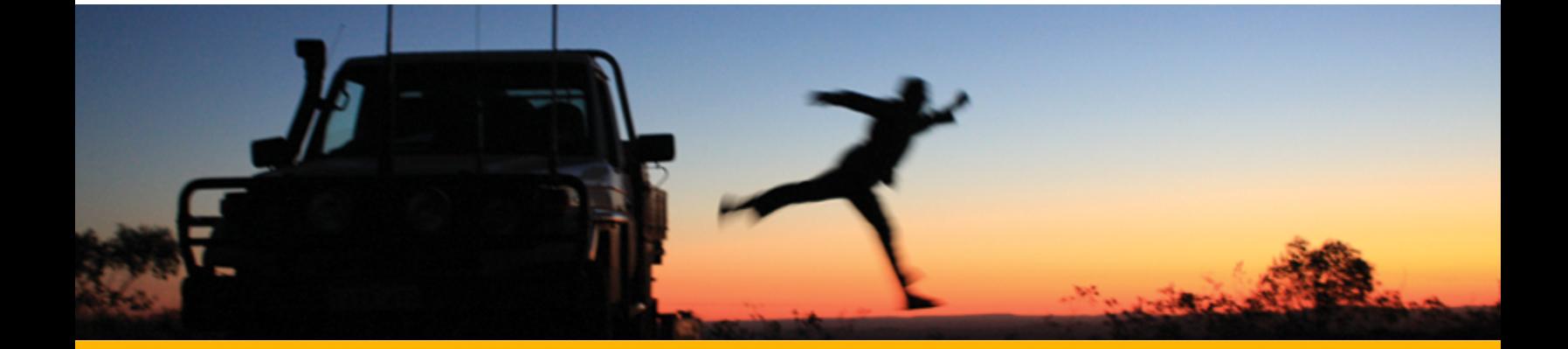

The software described in this manual is furnished under license and may only be used or copied in accordance with the terms of the license.

Manual release date: April-17-12.

Please send comments or questions to info@geosoft.com

© 2012 Geosoft Inc. All rights reserved. Geosoft is a registered trademark and Oasis montaj is a registered trademark of Geosoft Inc. Other brand and product names mentioned herein are properties of their respective trademark owners. No part of this publication may be reproduced, stored in a retrieval system or transmitted, in any form, or by any means, electronic, mechanical, photocopying, reading, or otherwise, without prior consent from Geosoft Inc.

The software described in this manual is furnished under license and may only be used or copied in accordance with the terms of the license. OM.h.2012.04

Windows™, and Windows NT are either registered trademarks or trademarks of Microsoft Corporation.

Geosoft Incorporated Queen's Quay Terminal 207 Queen's Quay West Suite 810, PO Box 131 Toronto, Ontario M5J 1A7 Canada Tel: (416) 369-0111 Fax: (416) 369-9599

Website: [www.geosoft.com](http://www.geosoft.com/) E-mail: [info@geosoft.com](mailto:info@geosoft.com)

#### **Support**

For obtaining technical support, email [support@geosoft.com](mailto:support@geosoft.com)

If you wish to speak to a technical support representative in your region, please visit the Geosoft Support page at: [www.geosoft.com/about-geosoft/contact-us/world-offices](http://www.geosoft.com/about-geosoft/contact-us/world-offices) for contact information.

# Compare Gradient Controlled Constrained and Upper Bound Constrained Inversion Results

# **Introduction**

The observed data subjected to a 3D inversion is normally collected on a 2D plane, while the modelled volume is three dimensional. This fact makes the inversion inherently underdetermined. The consequence of an underdetermined problem is that many different models can satisfy the same observed data within an acceptable error margin.

Introducing a priori information helps direct the solution towards the known information. This document compares two models produced from the same observed data set; one produced with an upper bound constraint and the other with a gradient controlled constraint.

## **Compare gradient controlled constrained and upper bound constrained inver-**

### **sion results**

Export the susceptibility voxel generated with the gradient constraints settings as well as the voxel generated where only the upper bound constraint has been applied and view them in the same window. One way to illustrate the effect of imposing the constraint is to view isosurfaces of the high susceptibility values.

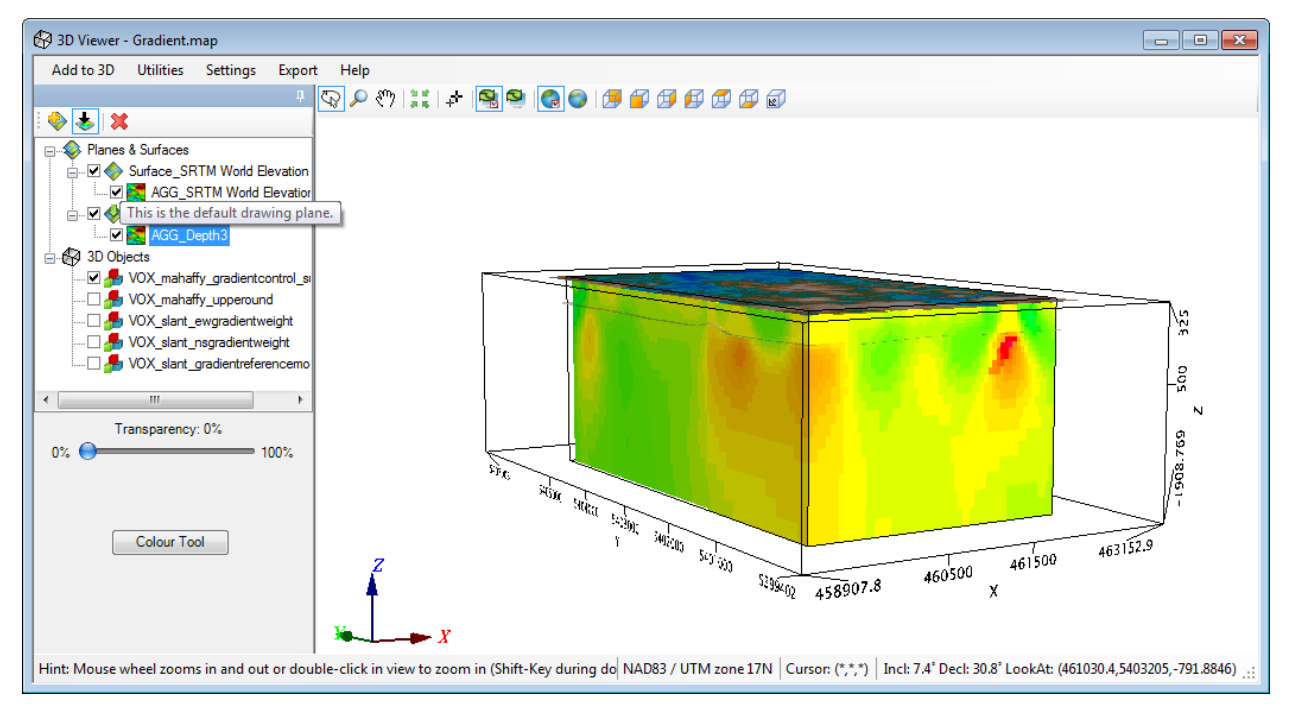

#### **To prepare the data for the 3D View:**

- 1. Export the constrained susceptibility model by right clicking on the susceptibility item in the inversions tree and selecting **Export**. Name the output 3D voxel model *Mahaffy\_ GradientConstrained*.
- 2. If you have not exported the upper bound (only) susceptibility voxel model earlier, export it now by right clicking on the susceptibility item in the inversions tree and selecting **Export**. Name the output 3D voxel model *Mahaffy\_UpperboundConstrained*.

#### **To generate the 3D View:**

- 1. From the *Oasis montaj* toolbar, select **3D | Create a new 3D view** and name it *Mahaffy*.
- 2. Add to the 3D view:
	- The DEM grid as a 3D relief surface,
	- × the top-of-conductor depth grid as a 3D relief surface,
	- D. the constrained susceptibility model on the [Run](http://updates.geosoft.com/downloads/files/how-to-guides/VOXI-How-To_Run_an_Inversion_with_Gradient_Weighting.pdf) [an](http://updates.geosoft.com/downloads/files/how-to-guides/VOXI-How-To_Run_an_Inversion_with_Gradient_Weighting.pdf) [Inversion](http://updates.geosoft.com/downloads/files/how-to-guides/VOXI-How-To_Run_an_Inversion_with_Gradient_Weighting.pdf) [with](http://updates.geosoft.com/downloads/files/how-to-guides/VOXI-How-To_Run_an_Inversion_with_Gradient_Weighting.pdf) [Gradient](http://updates.geosoft.com/downloads/files/how-to-guides/VOXI-How-To_Run_an_Inversion_with_Gradient_Weighting.pdf) [Weighting](http://updates.geosoft.com/downloads/files/how-to-guides/VOXI-How-To_Run_an_Inversion_with_Gradient_Weighting.pdf) inversion, and
	- ×. the unconstrained susceptibility model of the [Run](http://updates.geosoft.com/downloads/files/how-to-guides/VOXI-How-To_Run_an_Inversion.pdf) [an](http://updates.geosoft.com/downloads/files/how-to-guides/VOXI-How-To_Run_an_Inversion.pdf) [Inversion](http://updates.geosoft.com/downloads/files/how-to-guides/VOXI-How-To_Run_an_Inversion.pdf) inversion
- 3. Create the isosurface for the susceptibility value of 0.015 for both models.
- 4. Either uncheck the voxel models or increase their transparency to emphasize the isosurfaces.
- 5. Increase the transparency of the relief surfaces.

Observe how the high susceptibility volumes of the gradient constrained inversion aligns more closely with the known dyke feature than the upper bound constrained inversion.

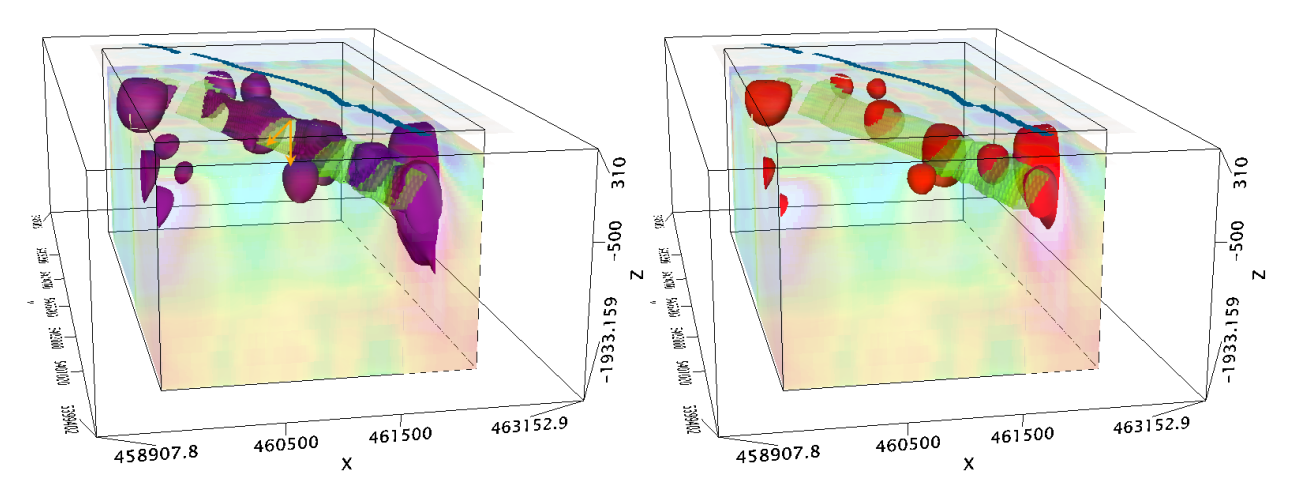

*Figure 1: 0.015 SI isosurfaces. On the left, the inversion has gradient weights applied at the dyke contact surfaces while on the right only the upper bound constraint has been imposed.The blue* line is the surface trace of the dyke. The interpolated dyke trace is shown in green. The dyke dips *~35° West.*